## **Cómo acceder a Amadeus e-Support Centre**

Si es usuario de **Amadeus Selling Platform**, siga los siguientes pasos para registrarse en Amadeus e-Support Centre.

- 1. Conéctese a Amadeus Selling Platform con su acceso e identificación de oficina habituales.
- 2. Abra la pestaña de Amadeus e-Support Centre.

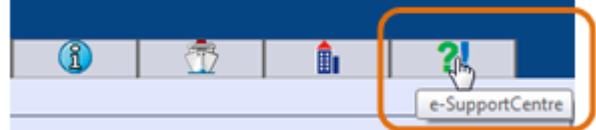

Nota: si no puede ver la pestaña de e-Support Centre, es posible que esto se deba a que el servicio todavía no está disponible en su Office ID. Comuníquese con la Mesa de Ayuda Amadeus.

La pantalla de auto-registro de Amadeus e-Support Centre se abrirá en una nueva ventana. Dar click en "Si" en el mensaje de Alerta de Seguridad.

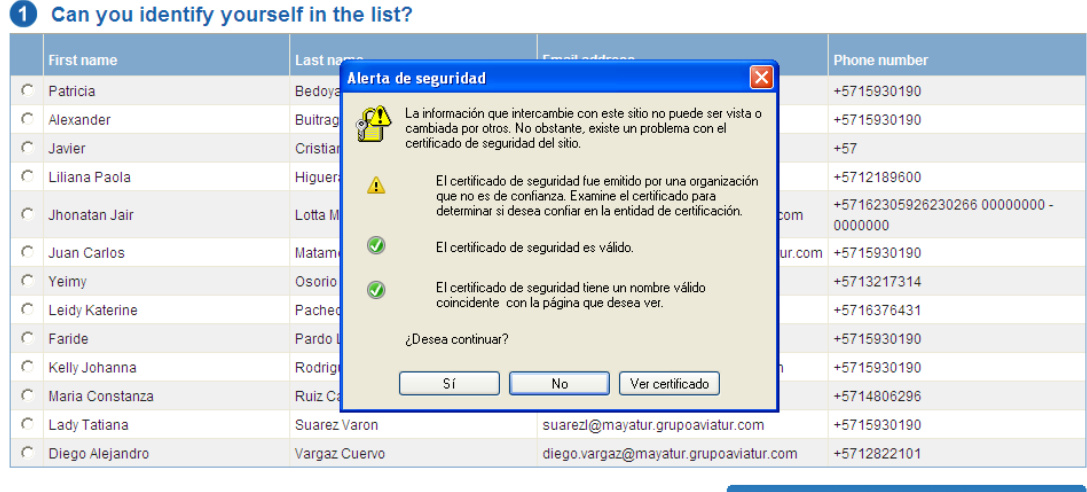

 $\lceil$  I am this person and would like to register  $\rceil$ I am not on the list but would like to register Cancel

## **Caso 1: Su nombre aparece en la lista**

1. Seleccione su nombre en la lista y de click en el botón "**Soy esta persona y me quiero registrar" o "I'm this person and wold like to register"** Se abrirá el formulario de información personal.

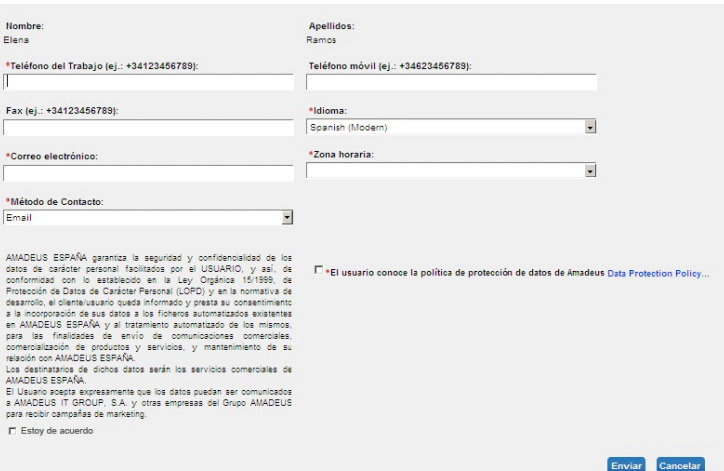

- 2. Complete la información obligatoria que falte (indicada con un asterisco rojo).
- 3. Indique si desea suscribirse a los comunicados comerciales de Amadeus y si conoce su política de protección de datos.
- 4. Pulse **Enviar**.

Ya se ha registrado y puede acceder a Amadeus e-Support Centre.

## **Caso 2: Su nombre no aparece en la lista**

- 1. Haga click en el botón "**No estoy en la lista pero me quiero registrar" o "I'm not on the list but would like to register"**
- 2. Se abrirá el formulario de información personal.

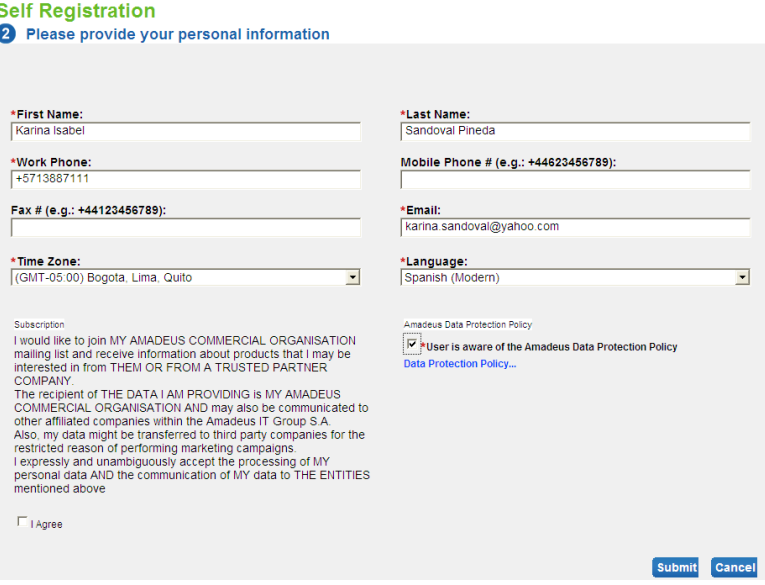

- 3. Complete la información obligatoria (indicada con un asterisco rojo).
- 4. Indique si desea suscribirse a los comunicados comerciales de Amadeus y si conoce su política de datos.
- 5. Pulse **Enviar**. Quedará registrado y puede acceder a Amadeus e-Support Centre.